# **IMAGE ADDITION**

Image addition consists of adding image intensity values pixel by pixel. Two types of image addition are possible:

- Image addition on one set of images
- Image addition between two sets of images

### **Image addition on one set alone**

To perform this operation, proceed as follows:

Insure that both [Select Set] buttons are cleared.

- 1. Hilight all the images you would like added together, and click on the left [Select Set].
- 2. Left click on the [+] button to select the image addition mode,
- 3. Click New Save Series if you wish to start a new series for these images.
- 4. Left on the [=] button to perform the operation and generate the new image.

The new image is available shortly in the Browser for use by viewing applications.

### **Image addition between two sets**

To perform this operation, proceed as follows:

Insure that both [Select Set] buttons are cleared.

- 1. Select the first set of images and click on the left [Select Set]
- 2. Left click on the [+] button
- 3. Select the second set of images and click on the right [Select Set]
- 4. Click New Save Series if you wish to start a new series for these images.
- 5. Left click on the [=] button

If you wish the weighing factor in this addition to be other than 50/50, use the Ratio slide bar.

## **IMAGE SUBTRACTION**

Image subtraction consists of subtracting image intensity values pixel by pixel. Two types of image subtraction are possible:

- Image subtraction between two images in one set
- Image subtraction between two sets of images

#### **Image subtraction between two images in one set alone**

To perform this operation, proceed as follows:

Insure that both [Select Set] buttons are cleared.

- 1. Select the two images you would like to subtract from each other
- 2. Left click on the [–] button to select the image subtraction mode
- 3. Left click on the [Accept Negative Pixels) button] if you want the resulting image to contain negative values
- 4. Click New Save Series if you wish to start a new series for these images.
- 5. Left click on the [=] button to perform the operation and generate the new image

The new image is available shortly in the Browser for use by viewing applications.

#### **Image subtraction between two sets**

To perform this operation, proceed as follows:

Insure that both [Select Set] buttons are cleared.

- 1. Select the first set of images and click on the left [Select Set]
- 2. Left click on the [-] button
- 3. Select the second set of images and click on the right [Select Set]
- 4. Click New Save Series if you wish to start a new series for these images.
- 5. Left click on the [=] button

If you wish the weighing factor in this subtraction to be other than 50/50, use the Ratio slide bar

The new images are available shortly in the Browser for use by viewing applications.

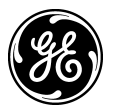